# polaris

## What's New in Polaris and Leap

7.2

© 2022

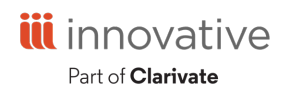

World Headquarters 1900 Powell Street, Suite 400 Emeryville, CA 94608 +1.510.655.6200

### **Legal Notices**

© Innovative (Part of Clarivate) and/or its affiliates. All rights reserved. All trademarks shown are the property of their respective owners.

The information contained herein is subject to change without notice and is not warranted to be error-free. If you find any errors, please report them to us in writing.

The software and related documentation are provided under an agreement containing restrictions on use and disclosure and are protected by intellectual property laws. Except as expressly permitted in your agreement or allowed by law, you may not use, copy, reproduce, translate, broadcast, modify, license, transmit, distribute, exhibit, perform, publish, or display any part, in any form, or by any means. Reverse engineering, disassembly, or decompilation of the software, unless required by law for interoperability, is prohibited.

### **Contents**

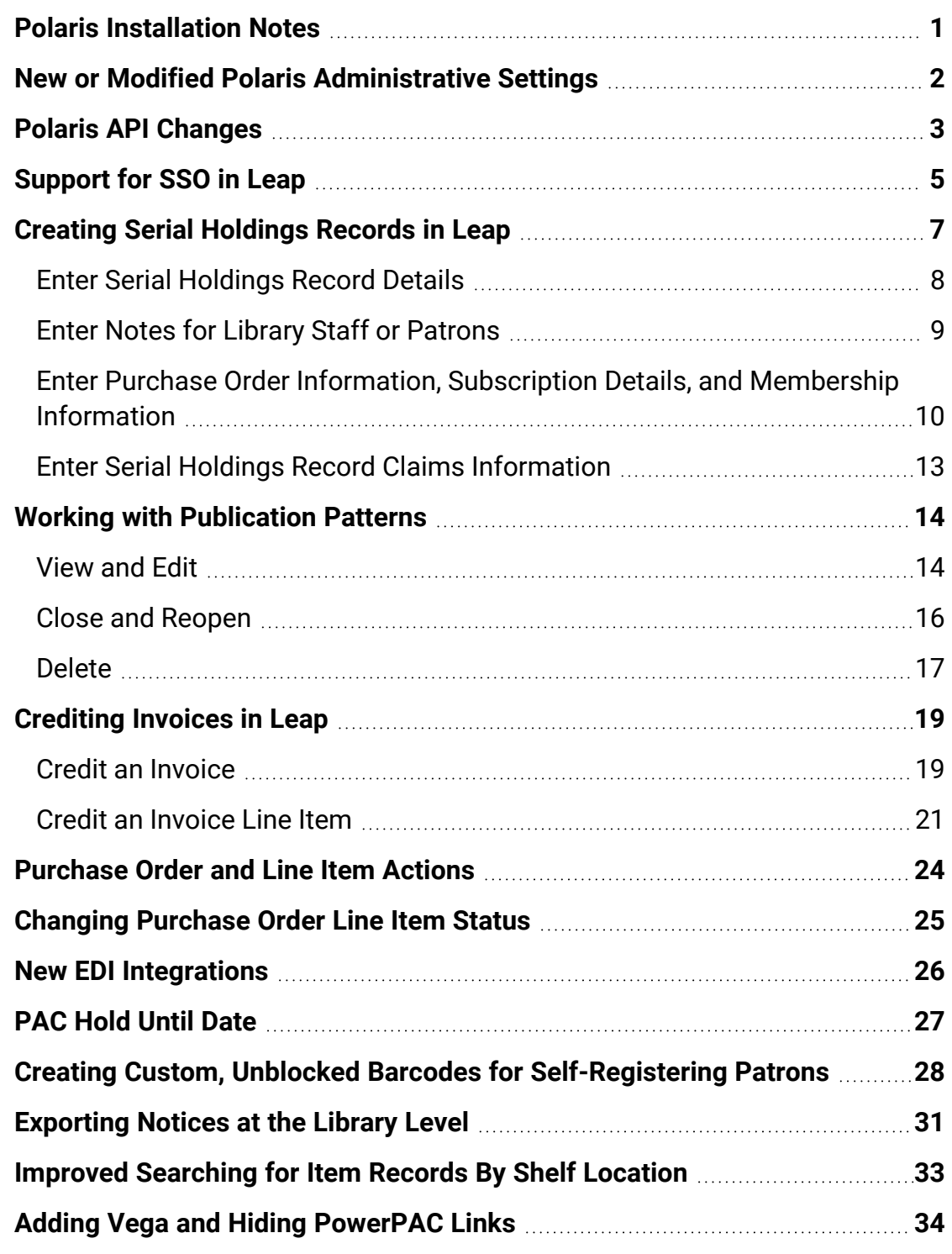

**MARC [Technical](#page-39-0) Updates in Polaris 7.2 [36](#page-39-0)**

### <span id="page-4-0"></span>**Polaris Installation Notes**

#### **Important:**

When the new Polaris release is installed on a workstation, the file path changes from 7.1 to 7.2 as in the following examples:

C:\ProgramData\Polaris\7.2 C:\Program Files\Polaris\7.2 C:\Program Files (x86)\Polaris\7.2

### <span id="page-5-0"></span>**New or Modified Polaris Administrative Settings**

Several system administration settings have been modified to facilitate the new features for Polaris Administration (staff client) and Leap in 7.2.

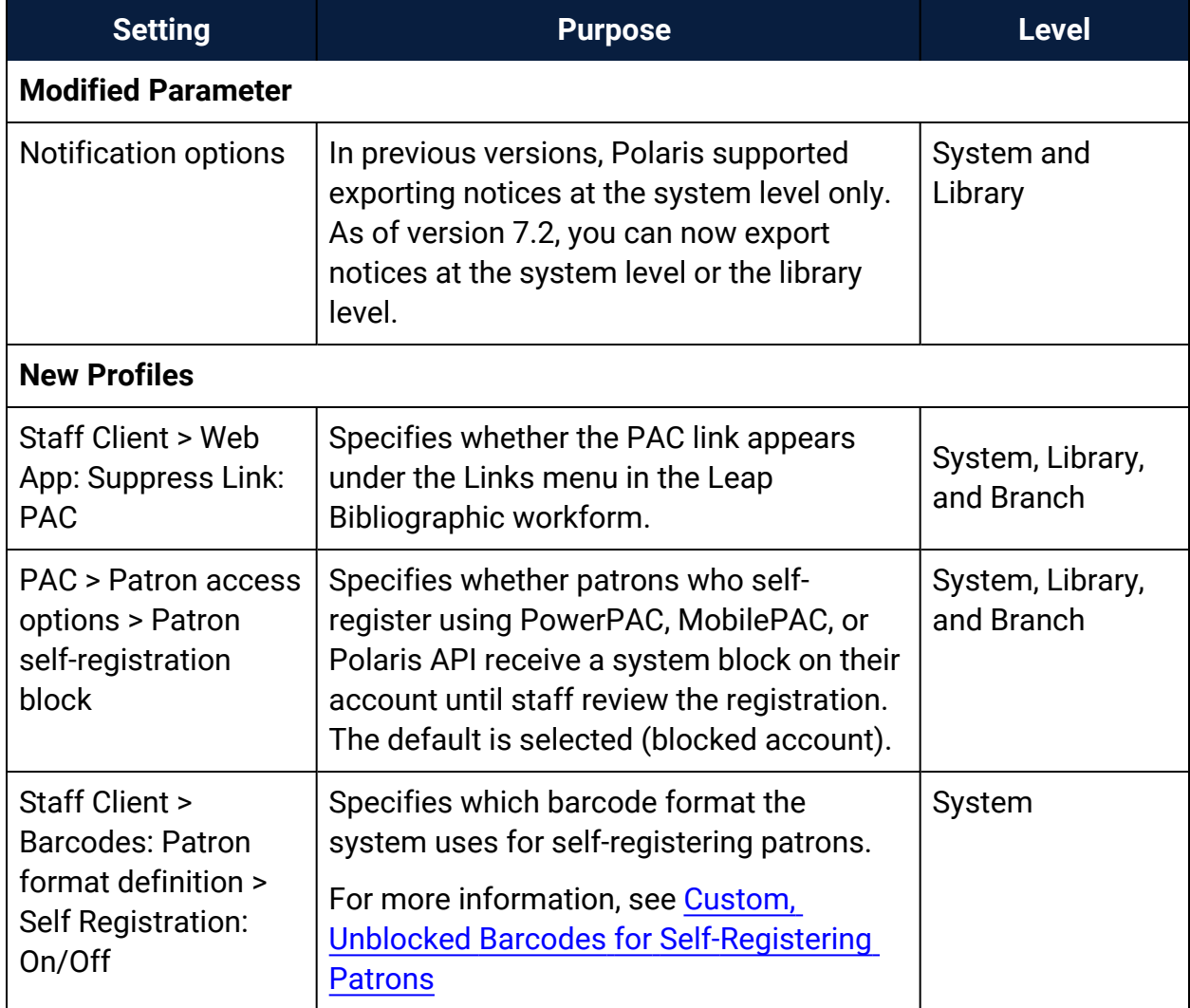

### <span id="page-6-0"></span>**Polaris API Changes**

The following methods have been added or updated:

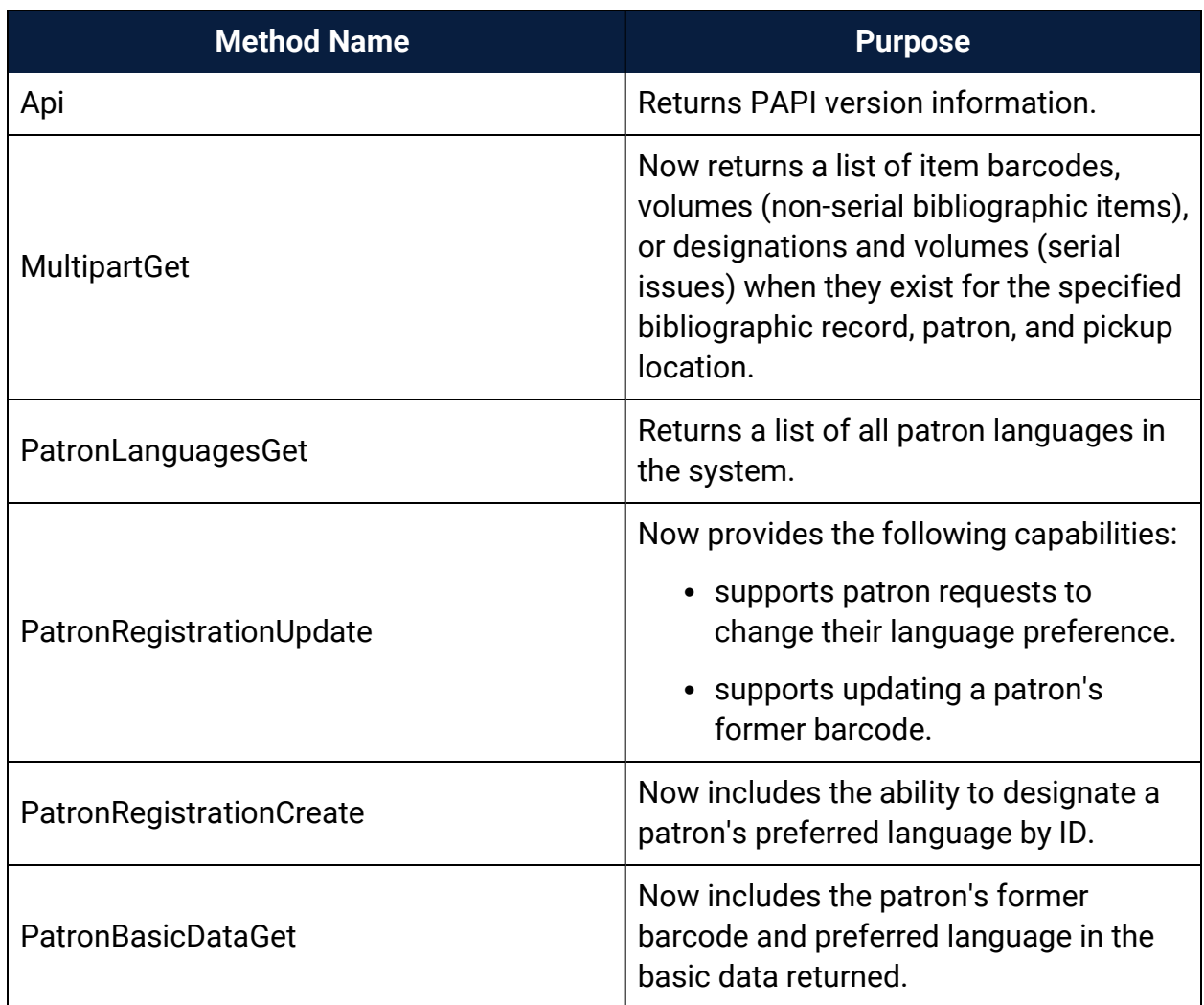

For more information, see the topic for each method in the PAPI documentation.

In addition, the KeyedHashAlgorithm has been updated to offer the following options:

- HMACSHA1 Select to compute a hash-based message authentication code (HMAC) by using the SHA1 hash function.
- HMACSHA256 Select to compute a hash-based message authentication code (HMAC) by using the SHA256 hash function.

#### **Note**:

Anywhere the HMACSHA256 algorithm appears as a choice in the code, you can choose to use it. If you use the HMACSHA256 algorithm, all third parties that connect to your instance of PAPI also must use HMACSHA256.

For more information, see the Overview topic > Configuration section in the PAPI documentation.

### <span id="page-8-0"></span>**Support for SSO in Leap**

Leap now supports single sign-on (SSO) authentication. For hosted libraries, this means that staff users can sign in to Leap using their library domain credentials (instead of using a separate set of Innovative credentials).

When SSO is enabled, Leap uses OAuth 2.0 with Open ID, and authentication is handled by Active Directory and Active Directory Federation Services.

Note that when SSO is enabled, selecting OVERRIDE on the Permission Override dialog opens a new browser window where a manager or other user can enter override credentials.

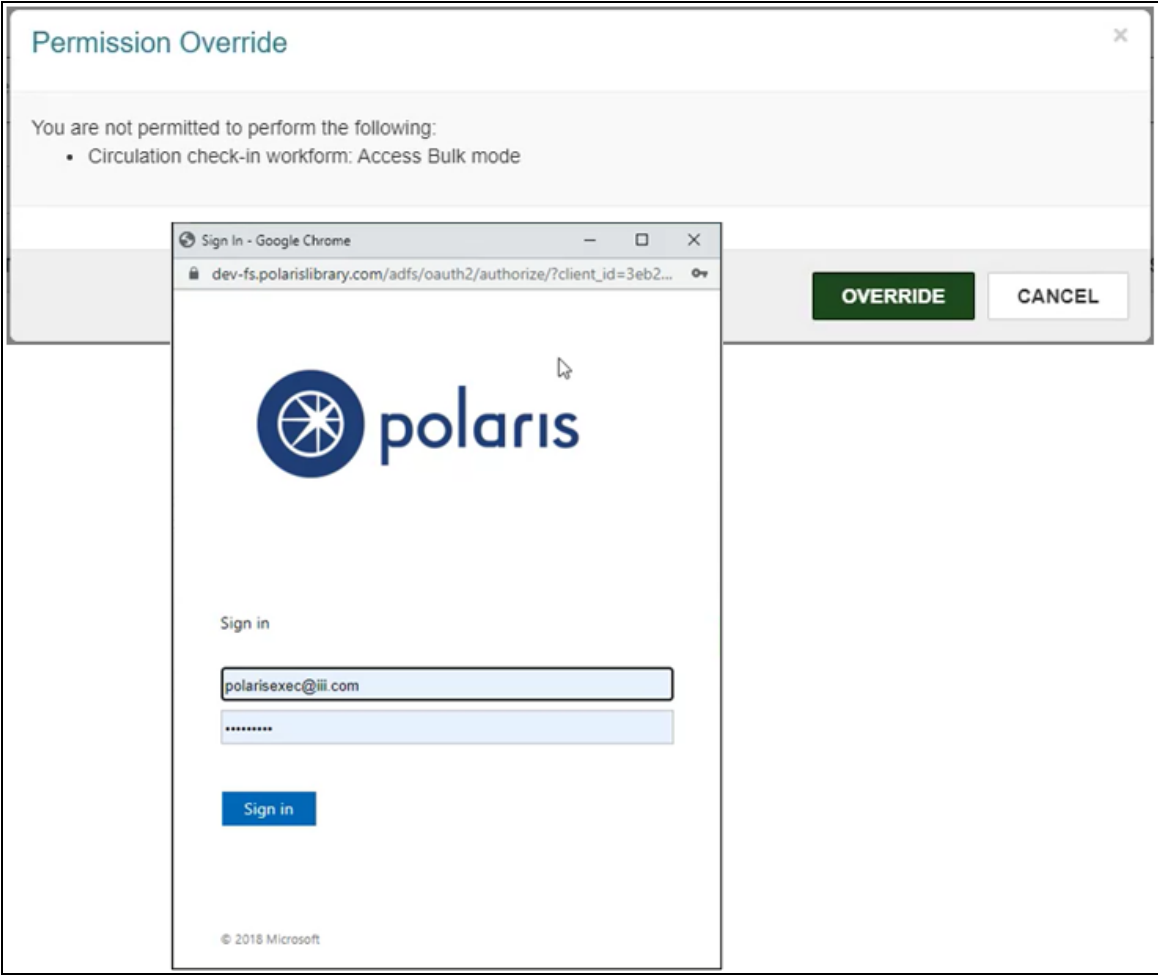

Contact Innovative for help getting started with SSO for Leap. For additional information about configuring OAuth and Active Directory Federation Services, see the Polaris OAuth 2.0 Integration with Microsoft AD FS Guide (7.2).

### <span id="page-10-0"></span>**Creating Serial Holdings Records in Leap**

In version 7.1, we added support for viewing and editing holdings records in Leap. As of version 7.2, you can also create serial holdings records in Leap.

To create serial holdings records, you must have the **Serial holdings records: Create** permission enabled in Polaris Administration. For more information about serials permissions, search for "Serials Permissions" in the Polaris Administration (staff client) help.

#### **To create a serial holdings record**

1. Select **New** > **Serial Holdings Record**.

The New Serial Holdings Record workform appears.

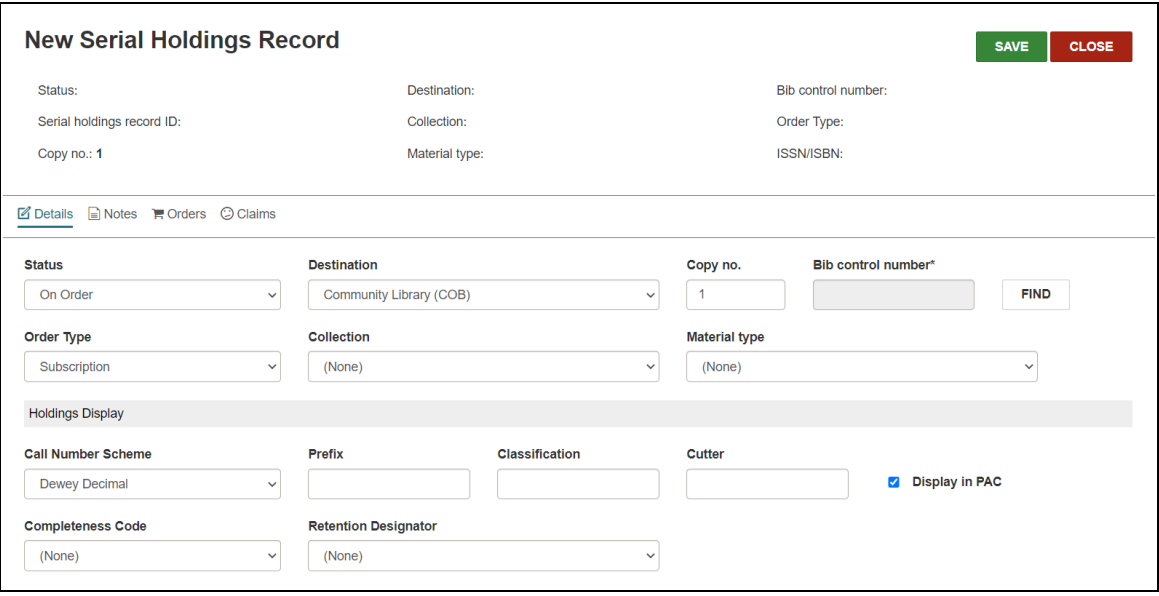

- 2. Enter serial [holdings](#page-11-0) record details.
- 3. Enter notes for library staff or [patrons.](#page-12-0)
- 4. Enter purchase order information, subscription details, and [membership](#page-13-0) inform[ation.](#page-13-0)
- 5. Enter serial holdings record claims [information.](#page-16-0)
- 6. Select **SAVE**.

Leap saves the serial holdings record.

#### <span id="page-11-0"></span>Enter Serial Holdings Record Details

#### **To enter holdings record details**

- 1. On the New Serial Holdings Record workform, select the Details view.
- 2. Select the **Status** for the serial holding. Assigning "Not currently received" as a status disables automatic prediction for this serial holdings record.
- 3. In the **Destination** list, select the branch that will house the series.
- 4. In the **Copy no.** box, enter the copy number.
- 5. Specify the bibliographic record control number:
	- a. Select the **FIND** button beside the **Bib control number** field.

The Bibliographic Record Find Tool opens.

- b. Search for a title and select it.
- c. Select **OPEN**.

Leap populates the **Bib control number** field.

- 6. Select the **Order Type** for the serial holdings record.
- 7. In the **Collection** list, select the collection where the series will be located.

#### **Note:**

The selections available in the Collection list are dependent on the organization you selected for destination branch.

- 8. In the **Material type** list, select the format of the series.
- 9. In the Holdings Display section, enter the shelving scheme:
	- a. Select a **Call Number Scheme**.
	- b. Enter a **Prefix**.
	- c. Enter a **Classification**.
	- d. Enter a **Cutter**.
	- e. Select **Display in PAC** if you want this information to appear in PowerPAC and Children's PAC. The display also depends on the retention information you enter. The checked in issues display according to the retention

information. For more information, search the Polaris Administration (staff client) help for "Displaying Serial Titles in the PAC."

#### **Note:**

If you leave **Display in PAC** cleared, no serial issues display for the title (unless there are linked item records that are set to display).

- 10. Select completeness and retention information:
	- a. Select a **Completeness Code** that best describes the current state of the series.
	- b. Select a **Retention Designator**.

#### **Note:**

If you select **Retained for a limited period**, then select **Latest retained** or **Previous retained** and the number of editions, issues, months, supplements, weeks or years of this serial title to retain. If you select **Latest retained**, the latest publications are retained, including the current one. If you select **Previous retained**, the previous publications, not including the current ones, are retained.

<span id="page-12-0"></span>Enter Notes for Library Staff or Patrons

The Notes view of the Serial Holdings Record workform gives you the ability to leave notes for patrons and library staff, and to read the notes left by other staff members. You can enter the following types of notes in the Notes view:

- [Electronic](#page-12-1) Access Notes
- [Shared](#page-13-1) Public Notes
- [Non-Public](#page-13-2) Notes
- [Non-Public/Warning](#page-13-3) Notes

#### <span id="page-12-1"></span>**Electronic Access Notes**

For electronically delivered subscriptions, type a Listserv, URL, or email address used to manage online electronic journal subscriptions or standing orders. Only library staff can read this note.

#### <span id="page-13-1"></span>**Shared Public Notes**

Enter notes that display in the Polaris PowerPAC. You can type up to 4,000 characters in the Shared public note box. Enter line breaks where you want the text to break in the Polaris PowerPAC. Patrons and library staff can read this note.

For more information, search the Polaris Polaris Administration (staff client) help for "Enter public notes for a serial holdings record."

#### <span id="page-13-2"></span>**Non-Public Notes**

Enter a free-text note about special processing required for a title in this series. Only library staff can read this note and it appears in the Serials Check In workform.

#### <span id="page-13-3"></span>**Non-Public/Warning Notes**

Enter a free-text note about special attention that you want given to this title. Only library staff can read this note and it appears in the Serials Check In workform.

<span id="page-13-0"></span>Enter Purchase Order Information, Subscription Details, and Membership Information

You can do the following on the Orders tab of the Serial Holdings Record workform:

- View and Edit Purchase Order [Information](#page-13-4)
- Set [Subscription](#page-15-0) Details
- Enter [Membership](#page-15-1) Details

#### <span id="page-13-4"></span>**View and Edit Purchase Order Information**

#### **To view and edit purchase order information**

1. Select an **Owner**.

Standard Address Number (**SAN**) appears automatically when you select an owner organization.

- 2. Enter **Plan** information.
- 3. Enter supplier information:

a. Select the **Find** button beside the **Supplier** field.

The Supplier Find Tool opens.

- b. Search for a supplier and select it.
- c. Select **OPEN**.

Leap populates the **Supplier** and **SAN** fields.

4. To link a purchase order line item to the serial holdings record, do the following:

#### **Note:**

Leap requires that you add a link to a purchase order line item before you save a serial holdings record with an order type of Standing Order.

a. Select the **LINK** button beside the PO Number field.

Leap displays potential matching purchase order line item segments on the PO Line Item Segments dialog.

#### **Note:**

A purchase order line item segment is a potential match if the following conditions are true:

- The segment belongs to a purchase order with an order type of Subscription or Standing Order.
- The purchase order has the same bib control number, destination organization, and supplier as the serial holdings record.
- The segment has a status of On Order, Backordered, Out of Print, or Never Published.
- b. Select a segment.
- c. Select **CONTINUE**.

Leap populates the **PO Number**, **PO Line Number**, and **Segment Number** fields.

#### <span id="page-15-0"></span>**Set Subscription Details**

Use the Subscription Details section to specify the subscription start and duration information.

#### **To enter subscription details**

1. Enter a **Start Number**.

**Note: Start Date** and **Expiration Date** are only editable for standing order parts.

2. Select (using the calendar) or type the **Intent to Cancel Date**.

#### <span id="page-15-1"></span>**Enter Membership Details**

#### **To enter membership details**

1. Select **Designation** to indicate that the subscription is included in a membership to a professional organization.

**Member Name** and **Member Organization** become editable.

- 2. Enter the **Member Name**.
- 3. Enter the name of the **Member Organization**.

#### **Note:**

**Member Name** and **Member Organization** are visible only in these fields and only to library staff.

### <span id="page-16-0"></span>Enter Serial Holdings Record Claims Information

Claims can be sent automatically from Leap based on claiming intervals defined in the supplier record you enter in the Polaris Administration (staff client). For more information about entering claiming intervals, search the Polaris Administration (staff client) help for "Serial Holdings Record Workform - Orders View."

#### **To view the claiming intervals for a supplier's subscription number**

- 1. Find the supplier's subscription number printed on claim notices.
- 2. Enter the supplier's subscription number in the **Subscription ID** field.

The claiming intervals appear in the table.

### <span id="page-17-0"></span>**Working with Publication Patterns**

You can now work with publication patterns in Leap. A publication pattern is a pattern you create to predict future serials issues or parts.

This section covers the following topics about publication patterns:

- [View](#page-17-1) and Edit
- Close and [Reopen](#page-19-0)
- [Delete](#page-20-0)

#### <span id="page-17-1"></span>View and Edit

#### **To view the publication pattern workform**

- 1. Go to **Serial Holdings Record (SHR) workform** > **Details View**.
- 2. Select a row in the Publication Patterns table.

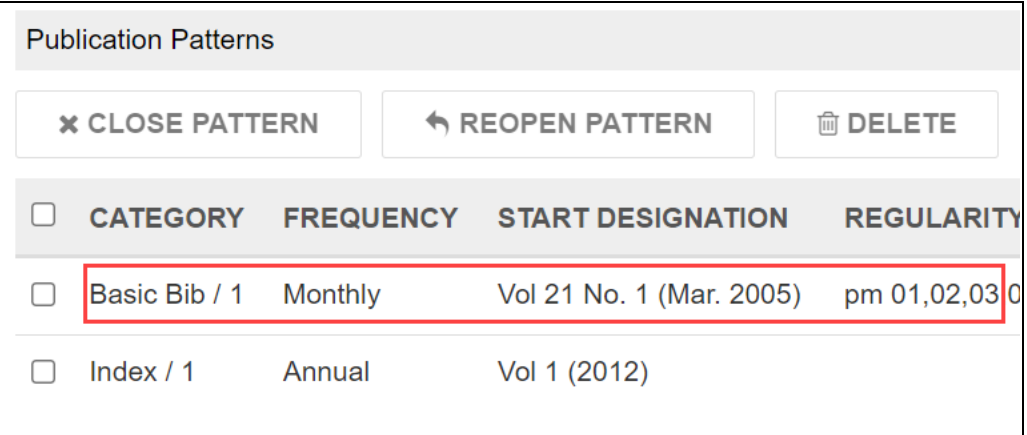

The Publication Pattern workform opens.

#### **To edit information in the publication pattern workform**

- 1. Open the Publication Pattern workform.
- 2. Make changes to the following publication pattern record views:
- Details
	- <sup>o</sup> **Arrival Pattern** Enter the number of days, then select **Before** or **After** publication.
	- <sup>o</sup> **Issues to Predict** Enter the number of issues. When Leap predicts issues at serials check in, it uses this value.
	- <sup>o</sup> **Unit Price** Enter the price of the items created from the issues. When the system generates items from checked-in issues, they will contain the unit price.
	- <sup>o</sup> **Generate Items at Check In** Select if you want to generate item records when you check in an item.
	- <sup>o</sup> **Prompt for Barcode** Select if you want the system to prompt you to scan the barcode of the item when you check it in.
	- <sup>o</sup> **Type of Supplement or Index** Select the type of item if it is a supplement or index.
	- <sup>o</sup> **Textual Holdings Note** Enter more information if necessary to describe the holdings.
	- <sup>o</sup> **Textual Holdings Public Note** Enter a note that will display withholdings information to patrons in PAC.
	- <sup>o</sup> **Textual Holdings Non-Public Note** Enter a note that displays to library staff only.
- Designation
	- $\circ$  **Frequency** View the publication frequency.
	- <sup>o</sup> **Start Date** and **End Date** Select the date the publication starts and then select the date the publication ends.
	- <sup>o</sup> **Starting Designation** View the starting enumeration and chronology based on the selected enumeration and chronology values and the start date.
	- <sup>o</sup> Chronology **Setup** View a preset setup.
	- <sup>o</sup> Enumeration **Setup** View a preset setup.

#### **Note**:

You can create these presets in the Polaris Administration (staff client). For more information, search the Polaris Administration (staff client) help for "Pattern Options Window."

• Regularity Pattern

All fields in this view are read only. You can edit these fields in the Polaris Administration (staff client). For more information, search the Polaris Administration (staff client) help for "Pattern Options Window."

3. Select **SAVE**.

#### <span id="page-19-0"></span>Close and Reopen

#### **To close a publication pattern**

- 1. Go to the **Serial Holdings Record (SHR) workform** > **Details View**.
- 2. Select the checkbox beside a row in the Publication Patterns table.

Publication patterns must have a status of Open before they can be closed.

3. Select **CLOSE PATTERN** above the table.

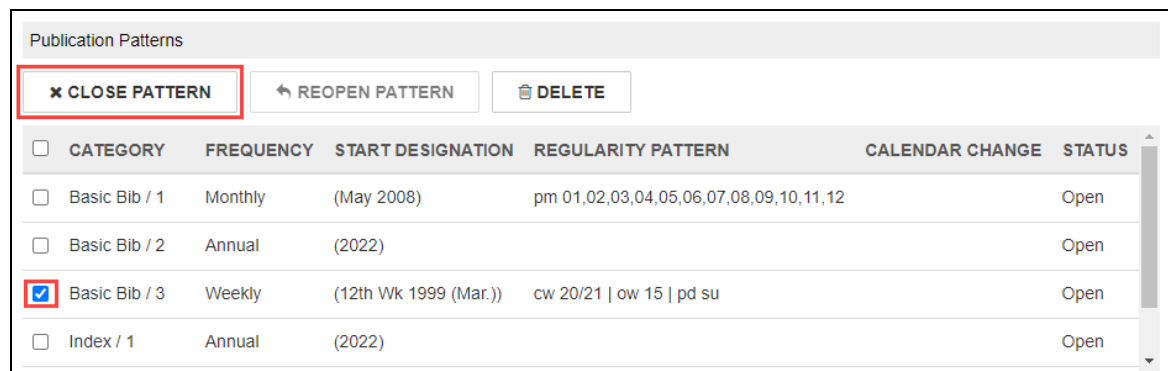

A Pattern Date dialog opens.

- 4. Ensure the start and end dates are correct.
- 5. Select **CONTINUE**.

The system deletes any issues that are linked to the pattern, with a status of Expected, and a chronology date later than the end date.

#### **To reopen a publication pattern**

- 1. Go to the **Serial Holdings Record (SHR) workform** > **Details View**.
- 2. Select the checkbox beside a row in the Publication Patterns table. Publication patterns must have a status of Closed before they can be reopened.
- 3. Select **REOPEN PATTERN** above the table.

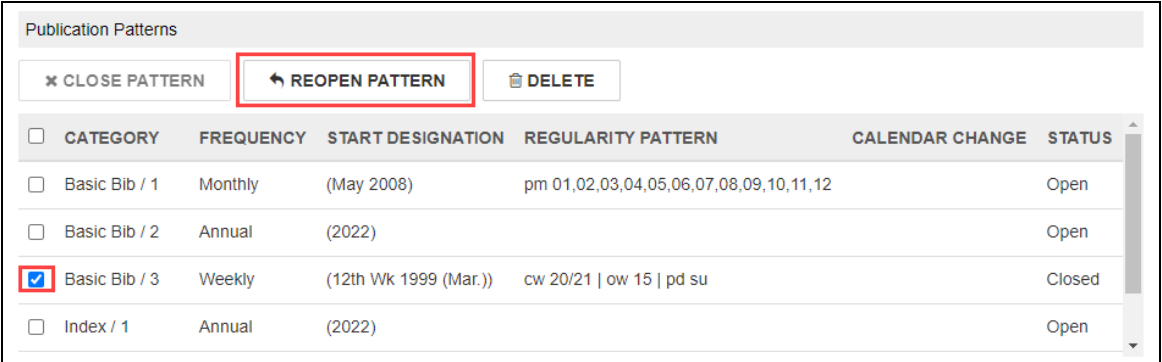

A Reopen Publication Pattern dialog opens.

- 4. Ensure the start and end dates are correct.
- 5. Select **CONTINUE**.

The pattern's status changes to Open.

#### <span id="page-20-0"></span>Delete

#### **To delete a publication pattern**

- 1. Go to **Serial Holdings Record (SHR) workform** > **Details View**.
- 2. Select the checkbox beside a row in the Publication Patterns table.
- 3. Select **DELETE** above the table.

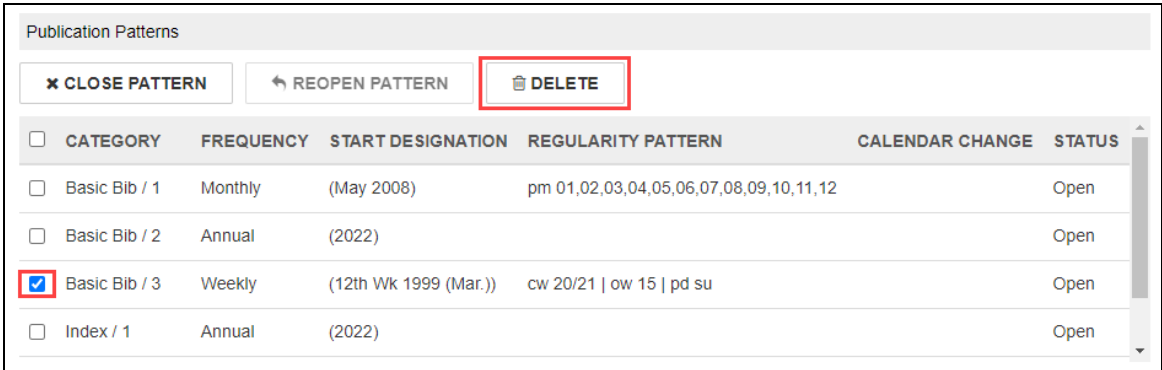

A Do You Want To Continue dialog opens.

4. Select **CONTINUE**.

### <span id="page-22-0"></span>**Crediting Invoices in Leap**

You can now credit an invoice or invoice line item in Leap.

This section covers the following topics:

- Credit an [Invoice](#page-22-1)
- [Credit](#page-24-0) a Line Item

#### <span id="page-22-1"></span>Credit an Invoice

You can credit an invoice if the following conditions are true:

- <sup>l</sup> You have the **Invoices: Pay, Undo payment, Credit permission** enabled in Polaris Administration. For more information about acquisitions permissions, search for "Acquisitions Permissions" in the Polaris Administration (staff client) help.
- If the invoice type is Miscellaneous and the invoice has line items:
	- $\circ$  All line items have a payment status of Paid or Open.
	- <sup>o</sup> All segments are received.
- If the invoice type is Miscellaneous and the invoice has header charges but no line items:
	- $\circ$  The invoice status is Paid or Open.
- For all other types of invoices:
	- $\circ$  All line items have a payment status of Paid or Prepaid, and
	- <sup>o</sup> All segments are received.

#### **Note:**

You cannot credit an invoice with a payment method of Free.

#### **To credit an invoice**

1. Use the Find Tool to find and open the invoice.

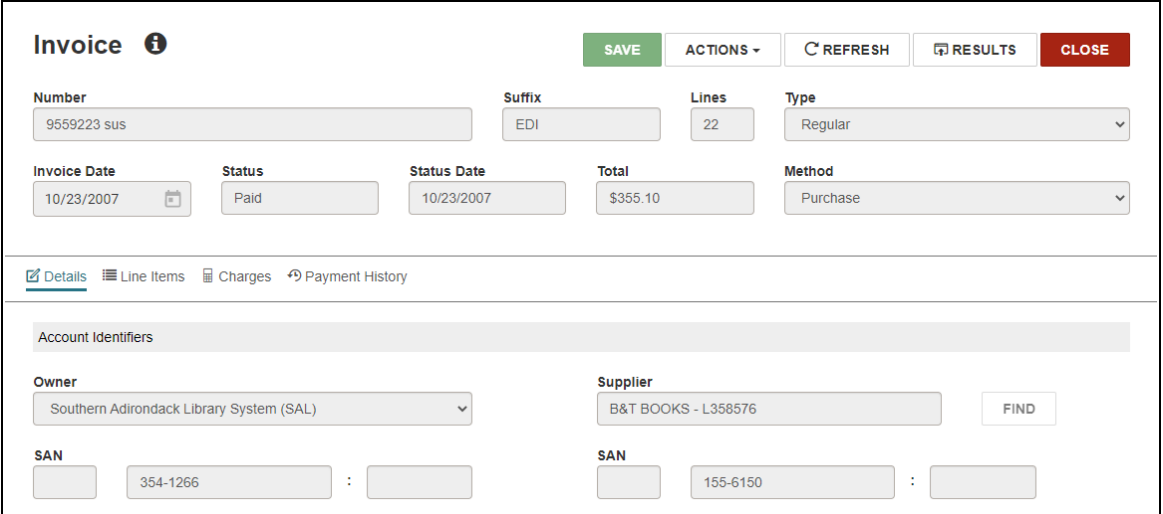

2. Select **ACTIONS** > **Credit**.

The Check / Voucher dialog appears.

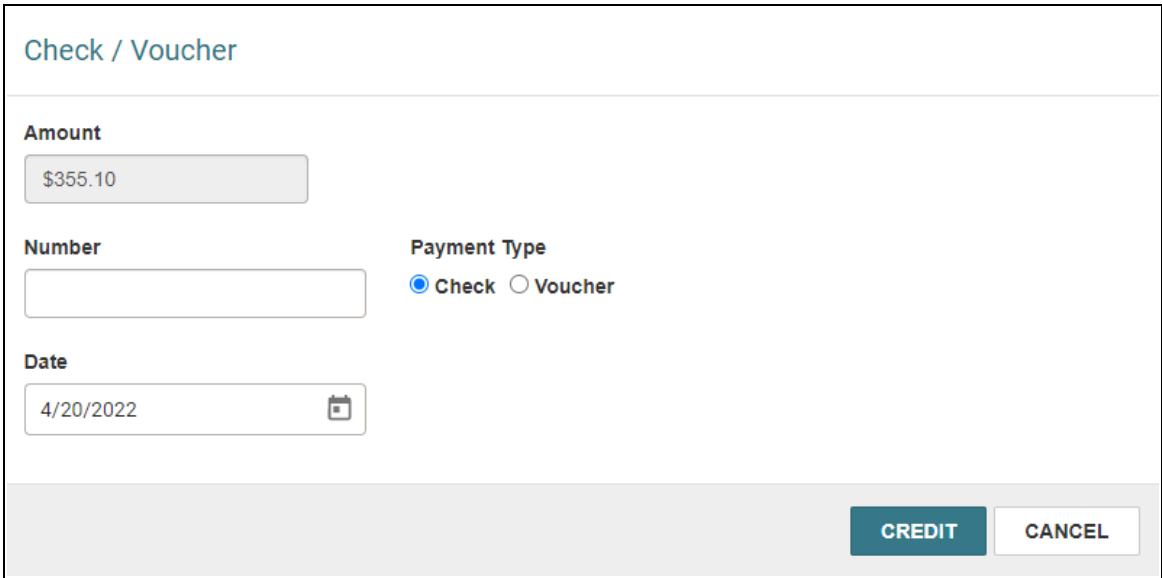

- 3. Select a **Payment Type** of Check or Voucher.
- 4. In the **Number** box, enter the check or voucher number.
- 5. Select the payment date in the **Date** box.
- 6. Select **OK**.

Leap credits the invoice. The transaction appears in the Payment History view.

#### <span id="page-24-0"></span>Credit an Invoice Line Item

You can credit an invoice line item if the following conditions are true:

- <sup>l</sup> You have the **Invoices: Pay, Undo payment, Credit permission** enabled in Polaris Administration. For more information about acquisitions permissions, search for "Acquisitions Permissions" in the Polaris Administration (staff client) help.
- The line item has a status of Paid or Prepaid.
- All segments are received.

#### **Note:**

You cannot credit individual line items in Miscellaneous invoices. You also cannot credit line items in invoices with a payment method of Free.

#### **To credit an invoice line item**

- 1. Use the Find Tool to find and open the invoice.
- 2. Select the Line Items view.

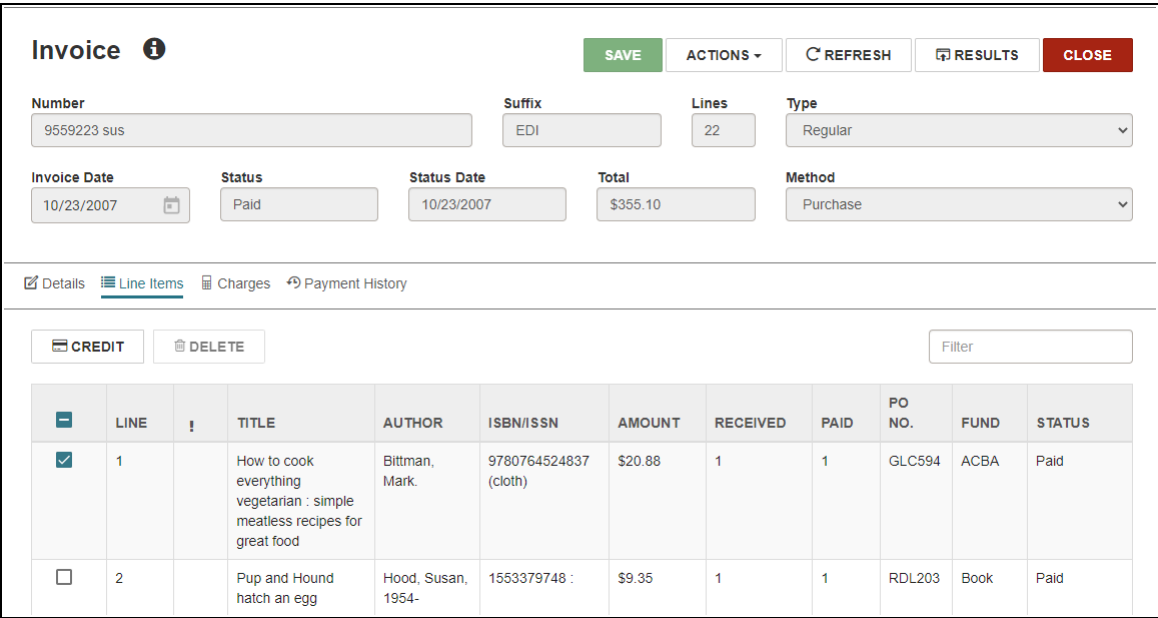

- 3. (Optional) Enter text in the **Filter** box to filter the list of line items.
- 4. Select the line item or items you want to credit.
- 5. Select **Credit**.

The Check / Voucher dialog appears.

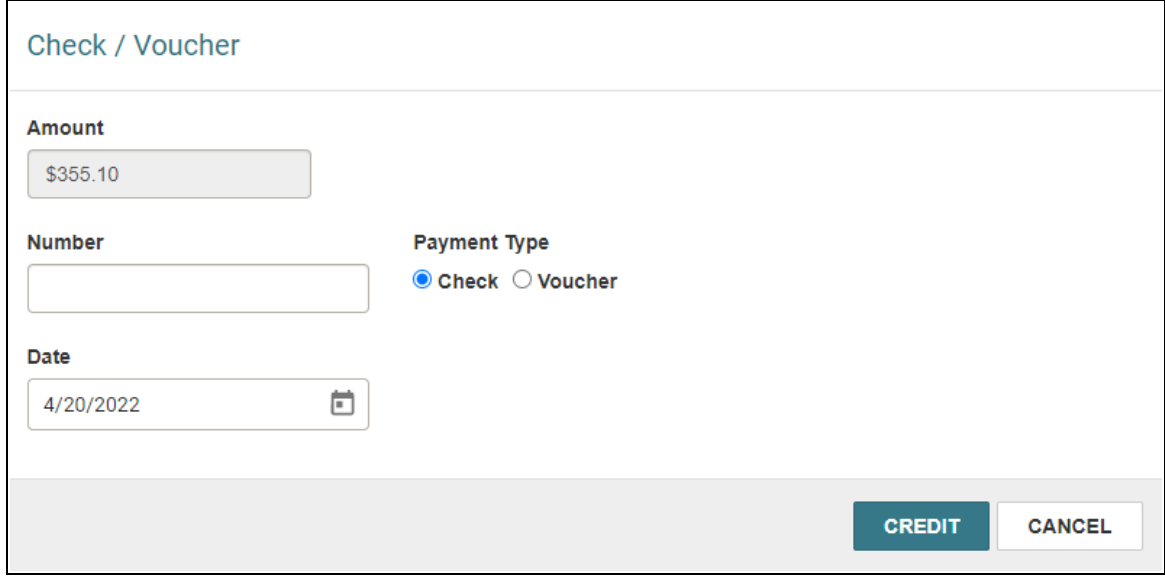

6. Select a **Payment Type** of Check or Voucher.

- 7. In the **Number** box, enter the check or voucher number.
- 8. Select the payment date in the **Date** box.
- 9. Select **OK**.

Leap credits the line item or items. The transaction appears in the Payment History view.

### <span id="page-27-0"></span>**Purchase Order and Line Item Actions**

In Leap, the Purchase Order workform now allows you to modify PO line item status and delete a PO line item from the table in the Line Item view.

#### **To modify the status of a line item**

- 1. Use the **Find Tool** to find the purchase order record you want to edit, and open it in the Purchase Order workform.
- 2. Select the **Line Item** view.
- 3. Select the checkbox beside the row in the Line Item table you want to modify.
- 4. Select one of the following:
	- **CANCEL** Changes a line item with a status of **Received** or **Closed** to **Canceled**.
	- <sup>l</sup> **UNDO RECEIPT** Changes a line item with a status of **Received** to **On Order**.

You can modify more line item [statuses](#page-28-0) in the Purchase Order Line Item workform.

### <span id="page-28-0"></span>**Changing Purchase Order Line Item Status**

In Leap, you can now use an Action menu link in the Purchase Order Line Item workform to modify the Purchase Order Line Item status.

#### **To modify the purchase order line item status**

- 1. Use the **Find Tool** to find the purchase order record you want to edit, and open it in the Purchase Order workform.
- 2. Select the **Line Item** view.
- 3. Select a row in the line Item table.

The Purchase Order Line Item workform opens.

4. Select **Actions** > **Modify Status**.

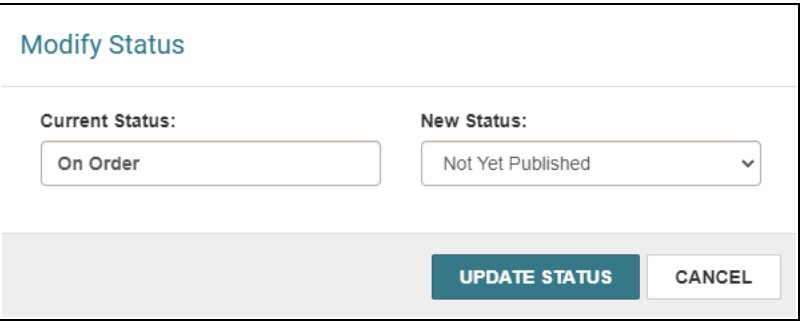

The Modify Status dialog opens.

- 5. Select a status from the New Status list.
- 6. Select **UPDATE STATUS**.

### <span id="page-29-0"></span>**New EDI Integrations**

Polaris now supports EDI ordering and invoicing for two new suppliers:

- James Bennett
- Blackstone (replaces Recorded Books)

#### **Note:**

Neither supplier currently supports sending purchase order acknowledgments via EDI.

### <span id="page-30-0"></span>**PAC Hold Until Date**

Held items in PowerPAC and MobilePAC now show the date instead of a count down.

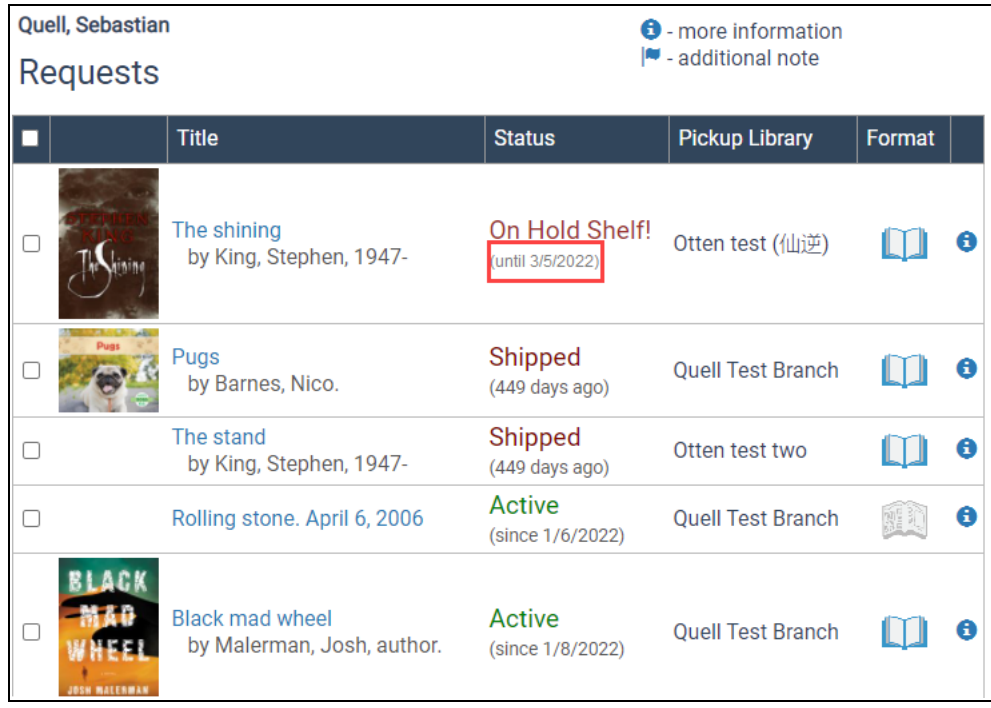

### <span id="page-31-0"></span>**Creating Custom, Unblocked Barcodes for Self-Registering Patrons**

You can now set up the Polaris Administration (staff client) so that patrons who selfregister using PowerPAC, MobilePAC, or Polaris API can receive a custom barcode format (not PACREG). You can also choose to allow patrons to self-register without assigning a system block for staff to verify the patron data.

#### **To configure self-registration barcodes to be unblocked**

1. Open the Polaris Administration Explorer, and select **Profiles** > **PAC** > **Patron access options**.

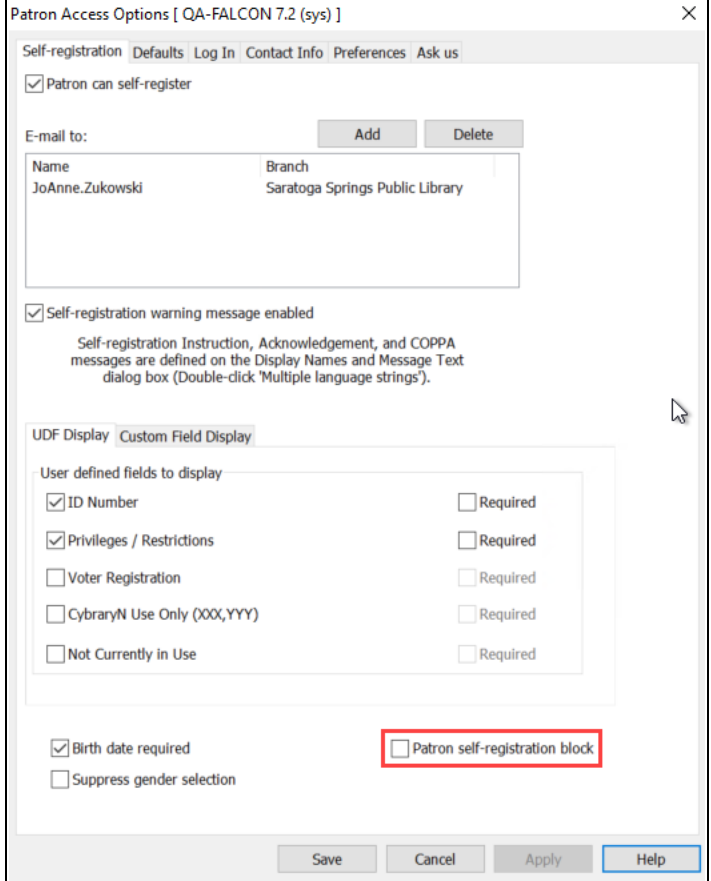

The Patron Access Options dialog opens.

- 2. Clear **Patron self-registration block**.
- 3. Select **Save**.

#### **To configure self-registration barcodes to use a custom format**

#### **Note**:

If you choose not to set a custom format, then the system assigns the default PACREG format.

- 1. Open the Polaris Administration Explorer, and select **Profiles** > **Staff Client** > **Barcodes: Patron format definition**.
- 2. Create a new barcode format by doing the following:
	- a. Length Enter a number from 1 through 20.
	- b. Prefix Enter a 1-5 character prefix.
	- c. Select **Add**.
- 3. Designate your new barcode as a self-registration barcode by selecting the row in the "Current length and prefix formats" table, and then selecting **Self Registration: On/Off**.

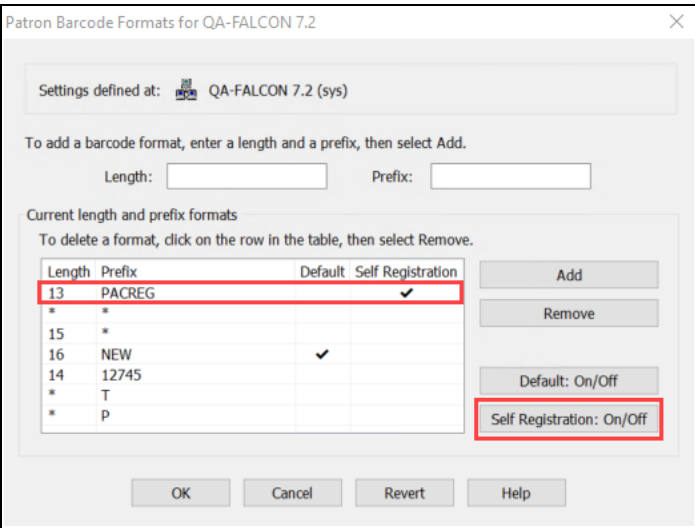

A check appears in the Self Registration column of the "Current length and prefix formats" table.

- 4. (Optional) Select **Revert** to undo the database changes you made while you worked in the Patron Barcode Formats dialog.
- 5. Select **OK** to save your changes.

The system calculates self-registration barcodes using the defined prefix, length, and the registering patron's patronID.

#### **Note**:

Please note that the Significant Digits feature doesn't work with this configuration, so these patrons must enter their full barcode when they sign in to PowerPAC.

### <span id="page-34-0"></span>**Exporting Notices at the Library Level**

In previous versions, Polaris supported exporting notices at the system level only. As of version 7.2, you can now export notices at the system level or the library level.

This new feature allows consortia to configure separate export accounts for individual libraries or to export notices for some libraries but not others.

You can configure the following types of notice export settings in the Notification Options parameter in Polaris Administration (staff client):

- General
- Overdue & Bill
- Hold Request & Cancellation
- $\cdot$  Fine

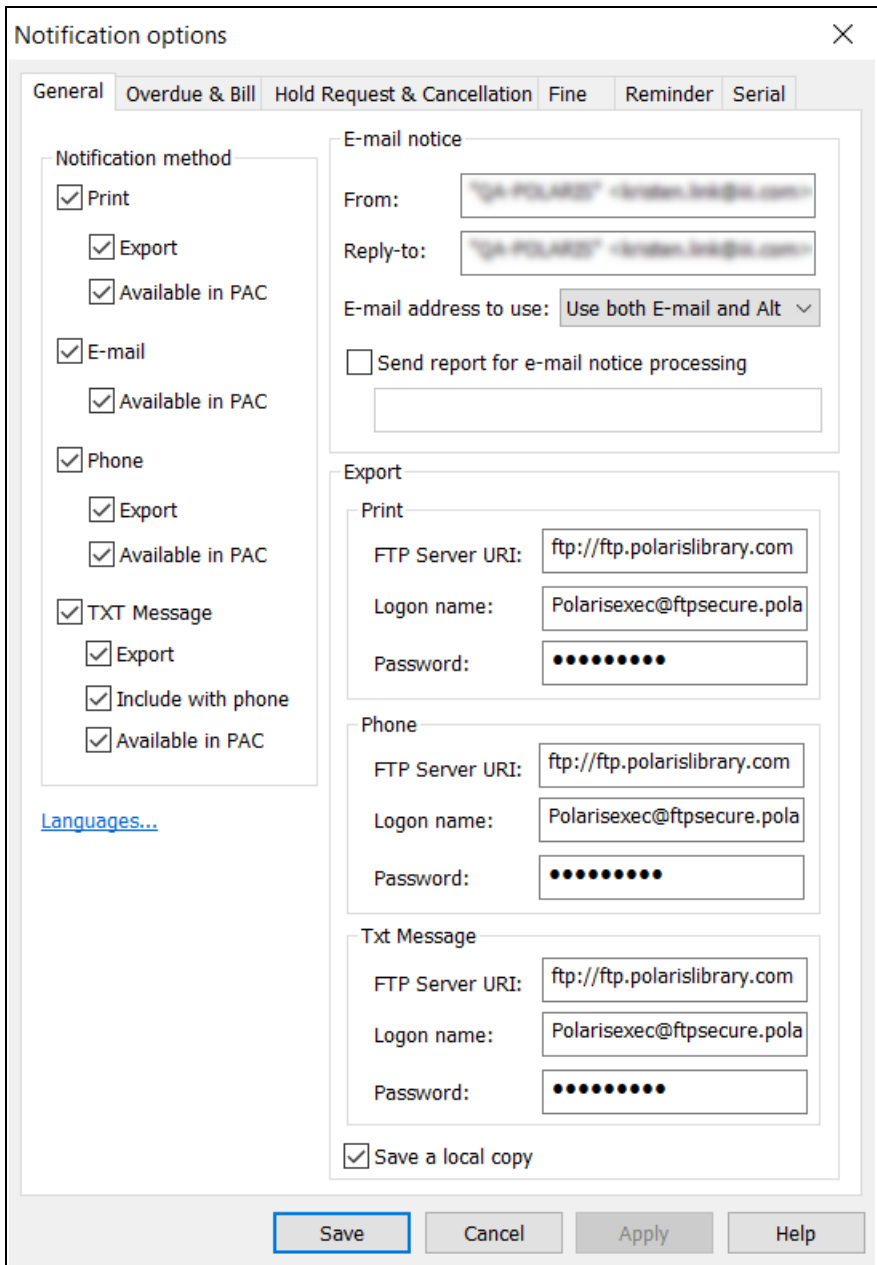

#### **Important:**

- Contact your Polaris Site Manager if you plan to switch from exporting notices at the system level to exporting at the library level.
- If you enable library-level exporting, Polaris generates library-level export files instead of a single system-level export file.

### <span id="page-36-0"></span>**Improved Searching for Item Records By Shelf Location**

In previous versions, when you searched for an item record at a particular shelf location, you had to type the exact name of the shelf location in the Item Record Find Tool. In 7.2, the Item Record Find Tool has been improved so that you can select a shelf location from a list instead of typing the location name.

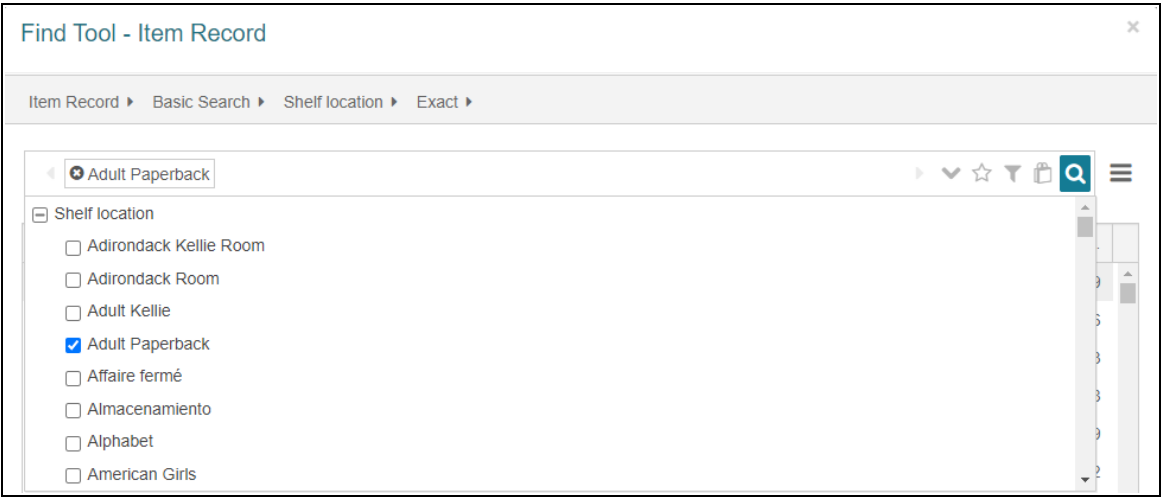

### <span id="page-37-0"></span>**Adding Vega and Hiding PowerPAC Links**

If you are licensed for Vega, you can now provide your library staff a link to Vega from Leap's bibliographic workform. You can ask to add Vega to the Link menu in the workform header. Contact yourInnovative Site Manager if you want to add the Vega link.

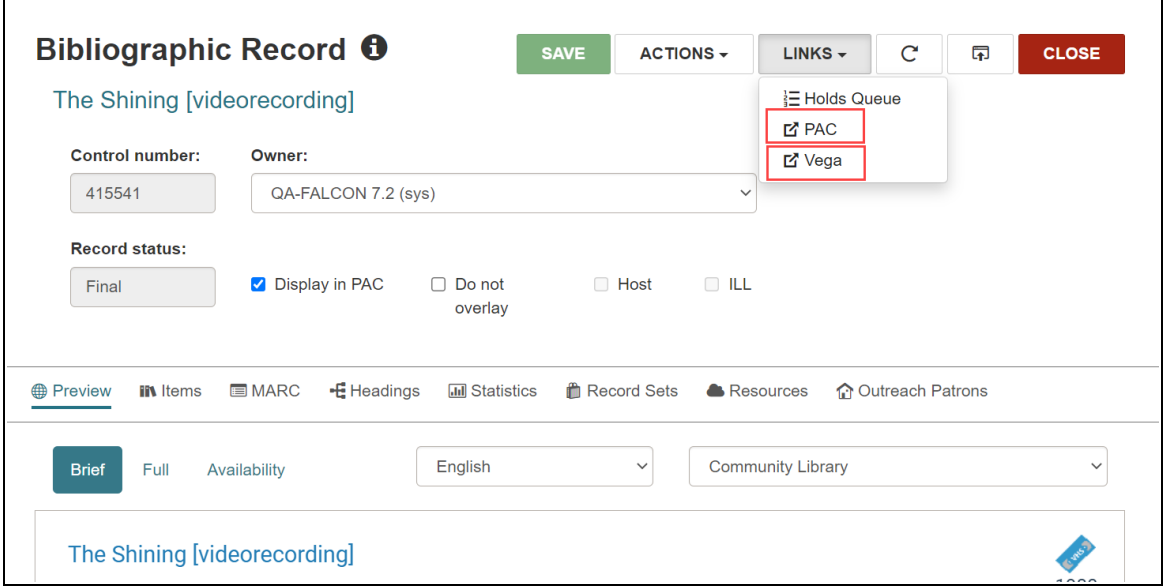

Libraries that don't use PowerPAC can now hide the PAC link on Leap's bibliographic workform.

#### **To hide the PAC link**

- 1. Go to the Polaris Administration (staff client) > **Administration**.
- 2. Select **Explorer** > **System**.
- 3. Select **Profiles** > **Staff Client** > **Web App: Suppress Link: PAC**.

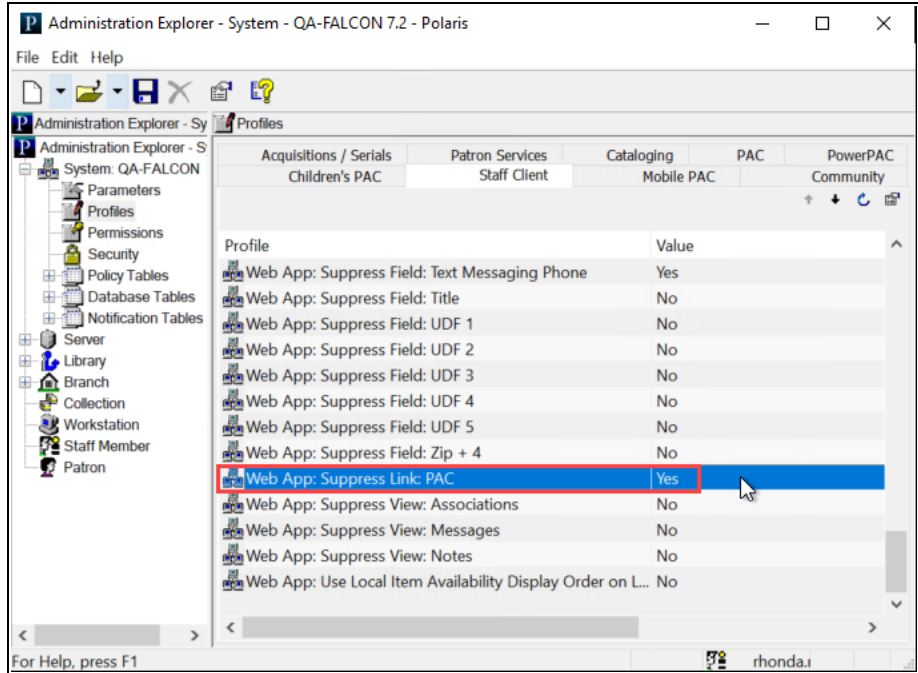

4. Select **Yes**.

### <span id="page-39-0"></span>**MARC Technical Updates in Polaris 7.2**

The updates specified in the following links were implemented in Polaris 7.2.

- MARC Update [Number](https://www.loc.gov/marc/up30bibliographic/bdapndxg.html) 30, May, 2020
- MARC Update Number 31, [December,](https://www.loc.gov/marc/up31bibliographic/bdapndxg.html) 2020
- MARC [Technical](http://www.loc.gov/marc/relators/tn200413src.html) Notice April 13, 2020
- MARC [Technical](http://www.loc.gov/marc/relators/tn200501src.html) Notice May 1, 2020
- MARC [Technical](http://www.loc.gov/marc/relators/tn200519src.html) Notice May 19, 2020
- MARC [Technical](https://www.loc.gov/marc/relators/tn200626src.html) Notice June 26, 2020
- MARC [Technical](https://www.loc.gov/marc/relators/tn200728src.html) Notice July 28, 2020
- MARC Technical Notice [September](https://www.loc.gov/marc/relators/tn200911src.html) 11, 2020
- MARC Technical Notice [September](https://www.loc.gov/marc/relators/tn200916src.html) 16, 2020
- MARC [Technical](https://www.loc.gov/marc/relators/tn201023src.html) Notice October 23, 2020
- MARC Technical Notice [November](https://www.loc.gov/marc/relators/tn201113src.html) 13, 2020
- MARC Technical Notice [November](https://www.loc.gov/marc/relators/tn201124src.html) 24, 2020
- MARC Technical Notice [December](https://www.loc.gov/marc/relators/tn201214src.html) 14, 2020